# **クレジットカードの登録方法**

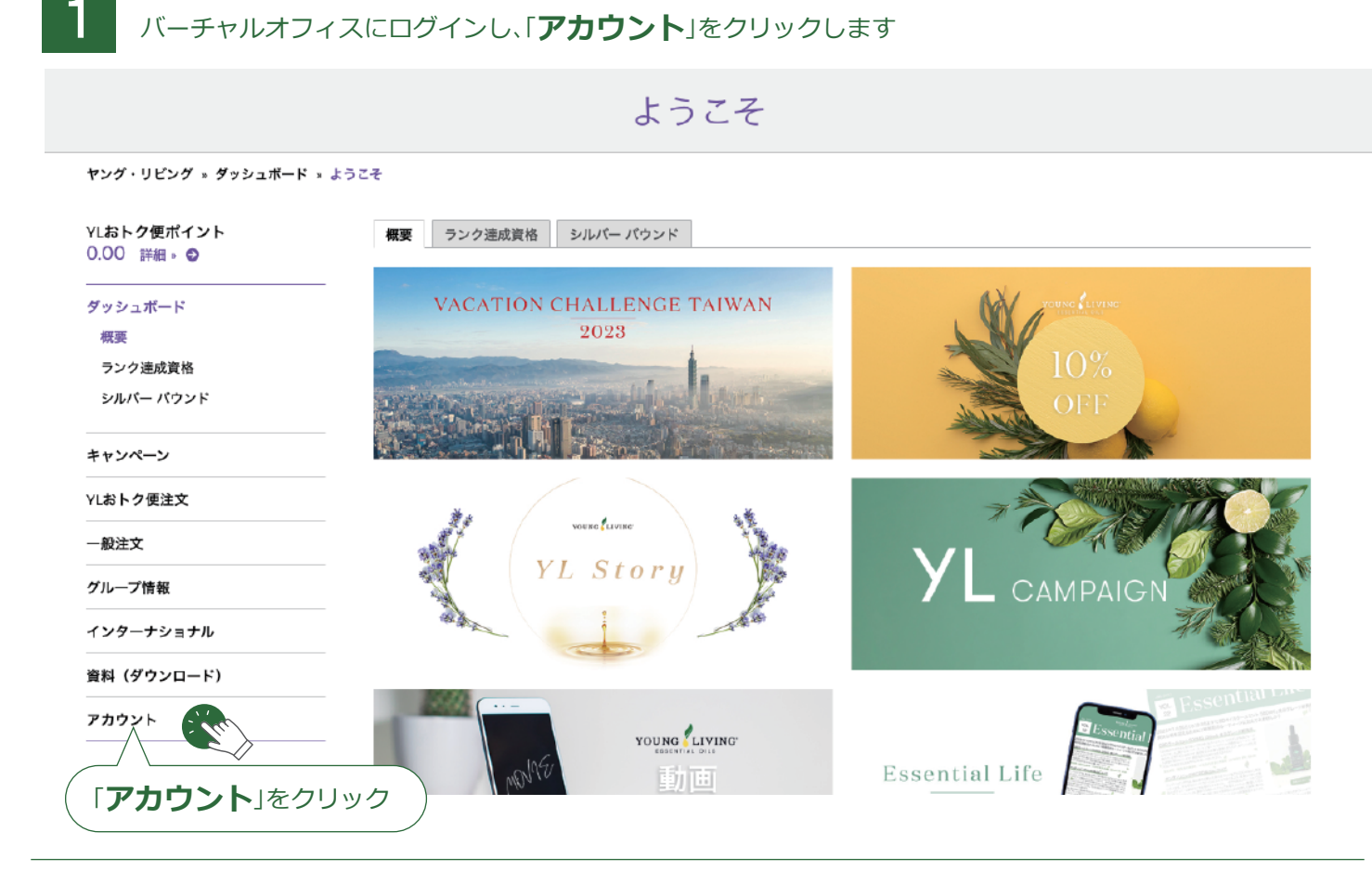

ヤング・リビング 、 アカウント 、 プロフィール

2 プロフィールページで、「**決済関連情報**」をクリックします

プロフィール

YLおトク便ポイント 茉莉花 香 TEST 0.00 詳細, © 会員番号 アカウントクレジット ダッシュボード ¥38.461 py 0 1082490 キャンペーン チームの会員数合計 現在のランク YLおトク便注文 Associate  $\overline{4}$ アカウントの主要住所 既定のお届け先住所 一般注文 **JPN JPN** 〒1500001 グループ情報 〒1630218 会員 東京都 東京都 渋谷区神宮前 インターナショナル 新宿区  $4 - 13 - 9$ 西新宿2-6-1 新宿住友ビル18階 資料 (ダウンロード) 配送日時 午前 (8:00~12:00) 連絡先 ソーシャルメディア アカウント ソーシャル メディア アカウントを追加する アカウント **JASMINE, KAORI** kmatsunaga@youngliving.com プロフィール ₹03-5326-5787 ボーナス履歴 注文履歴 アドレスブック。 アドレスブック 決済関連情報 » 決済関連情報 股定 「**決済関連情報**」をクリック

## 3 決済関連情報ページで「**新しい支払い方法を追加する**」をクリックします

#### 決済関連情報

ヤング・リビング » アカウント » 決済関連情報

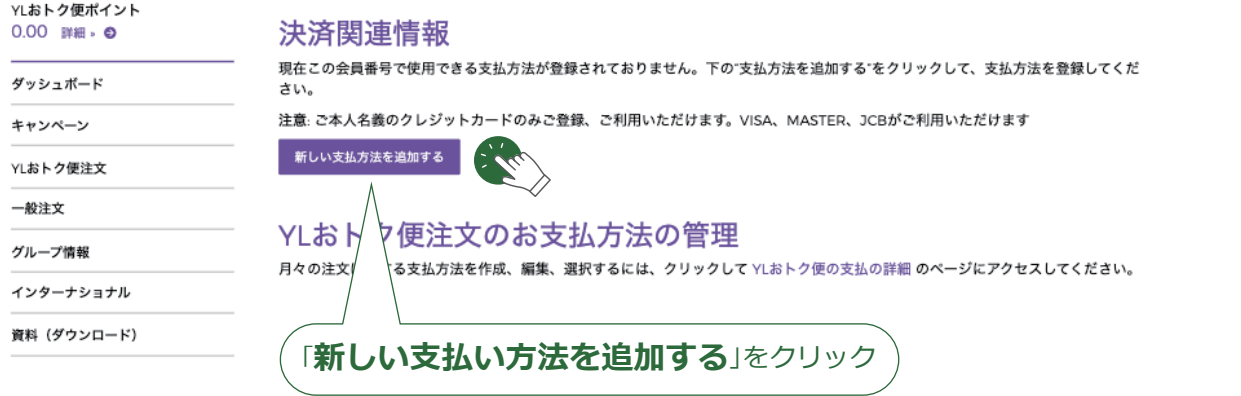

## 4 登録したいクレジットカード情報を入力して、「**保存する**」をクリックします

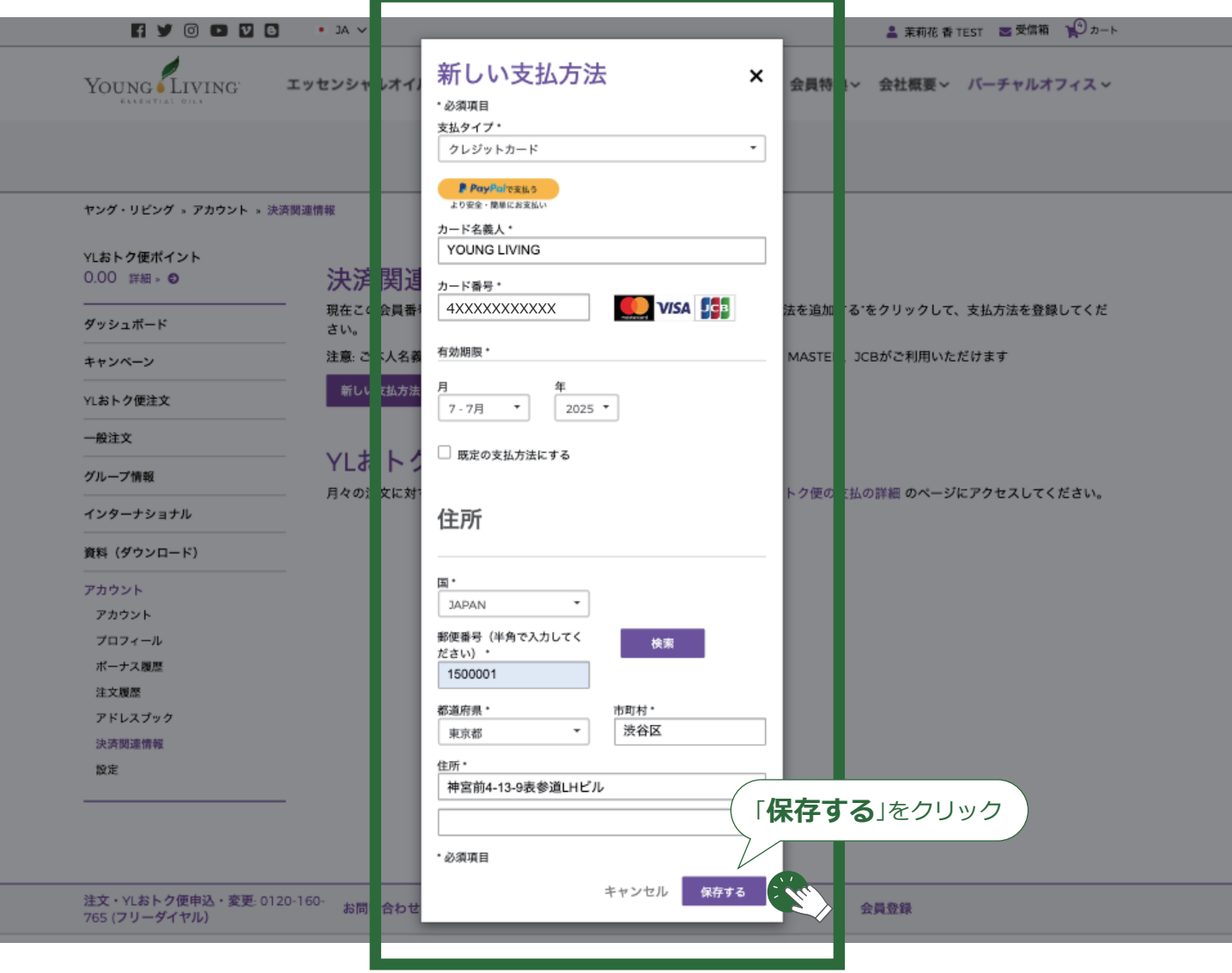

**▲ YL おトク便のお支払いにこのカードを利用される場合は、YL おトク便ページでの設定が必要です** 

#### 5 決済関連情報のページが表示されたら「**YL おトク便の支払いの詳細**」をクリックします

決済関連情報

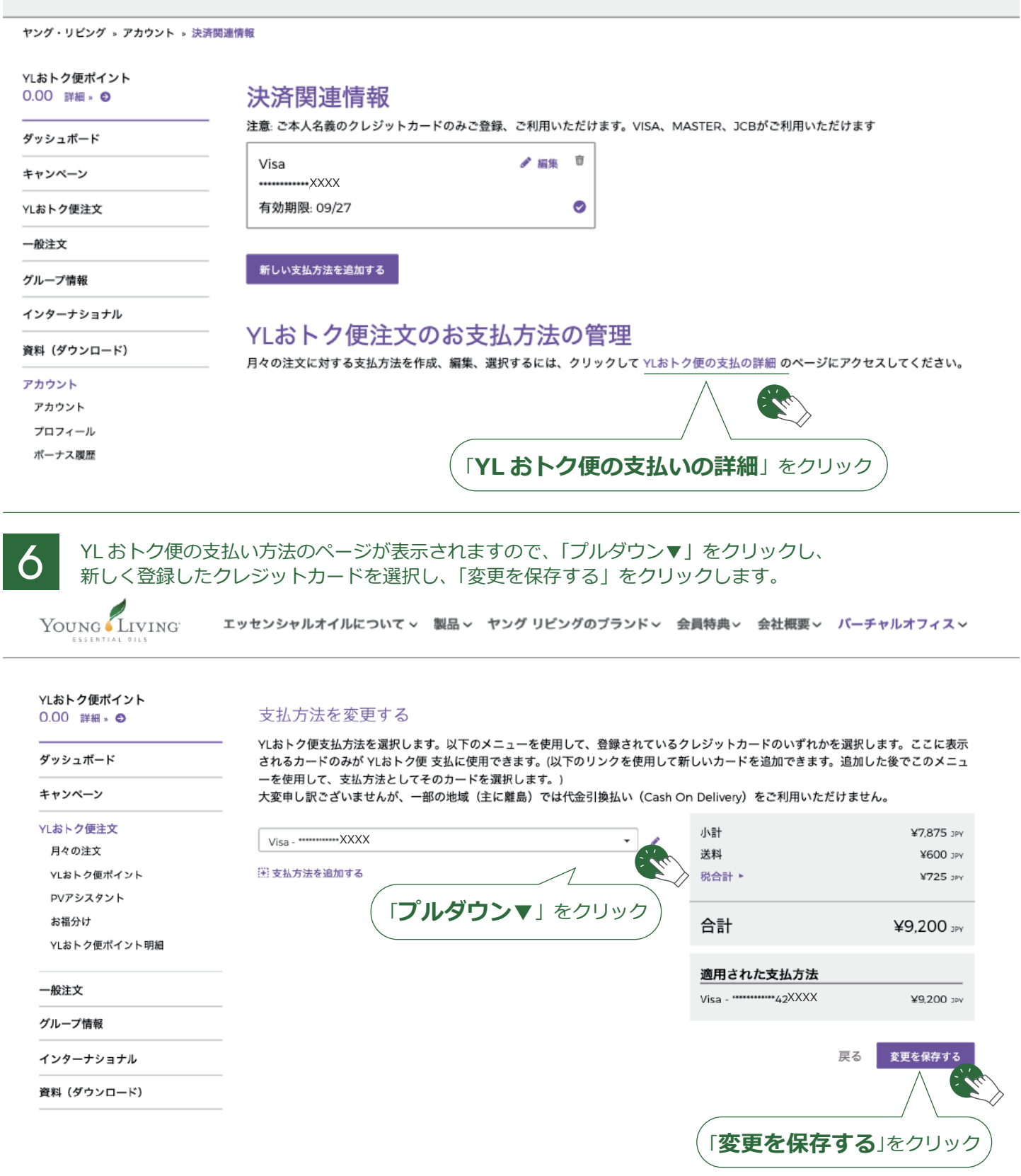

 $\blacktriangleright\blacktriangleright\blacktriangleright$ 

### **登録したクレジットカードをおトク便の支払いに設定する方法**

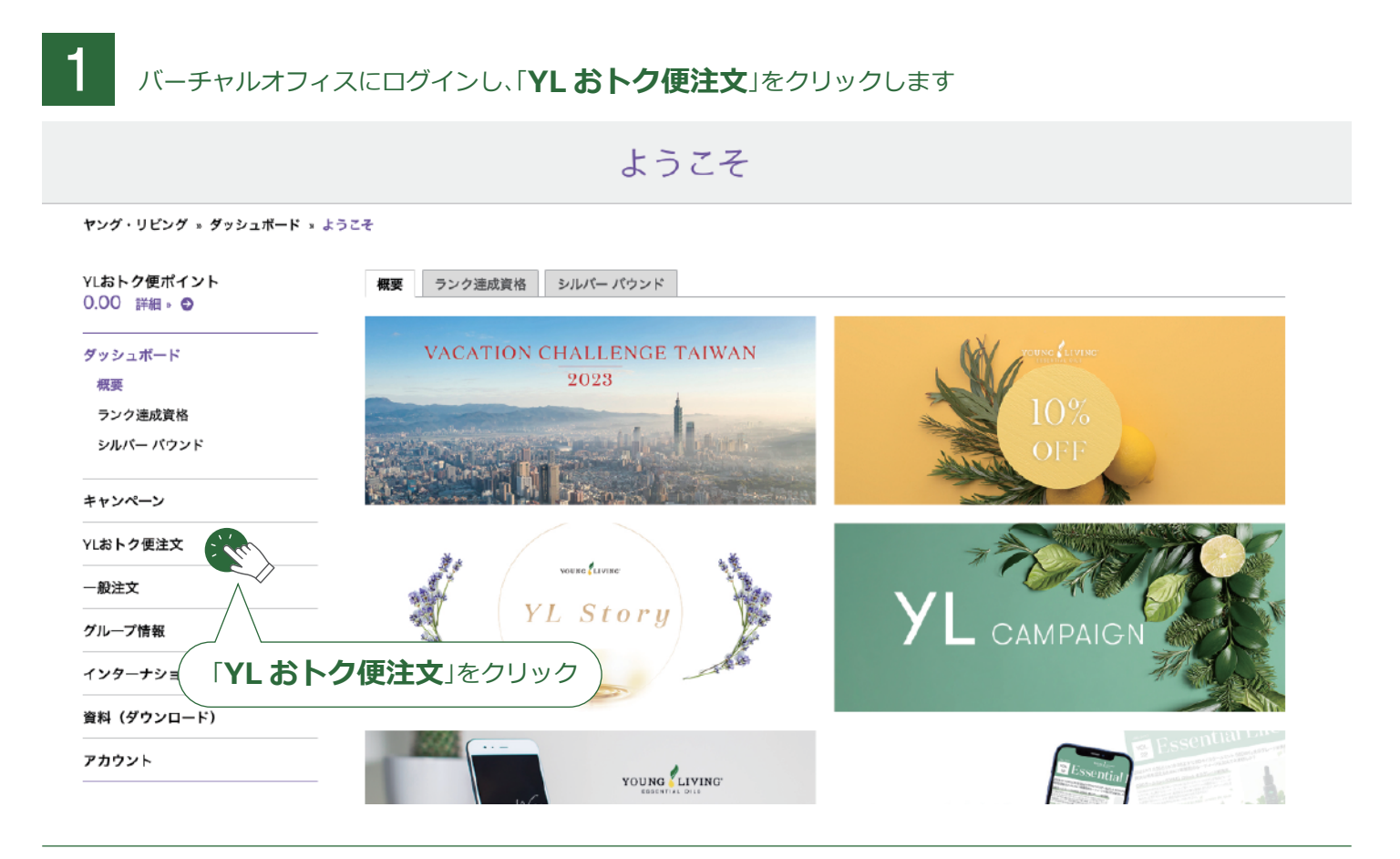

2 YL おトク便注文ページで「支払方法を変更する」をクリックします

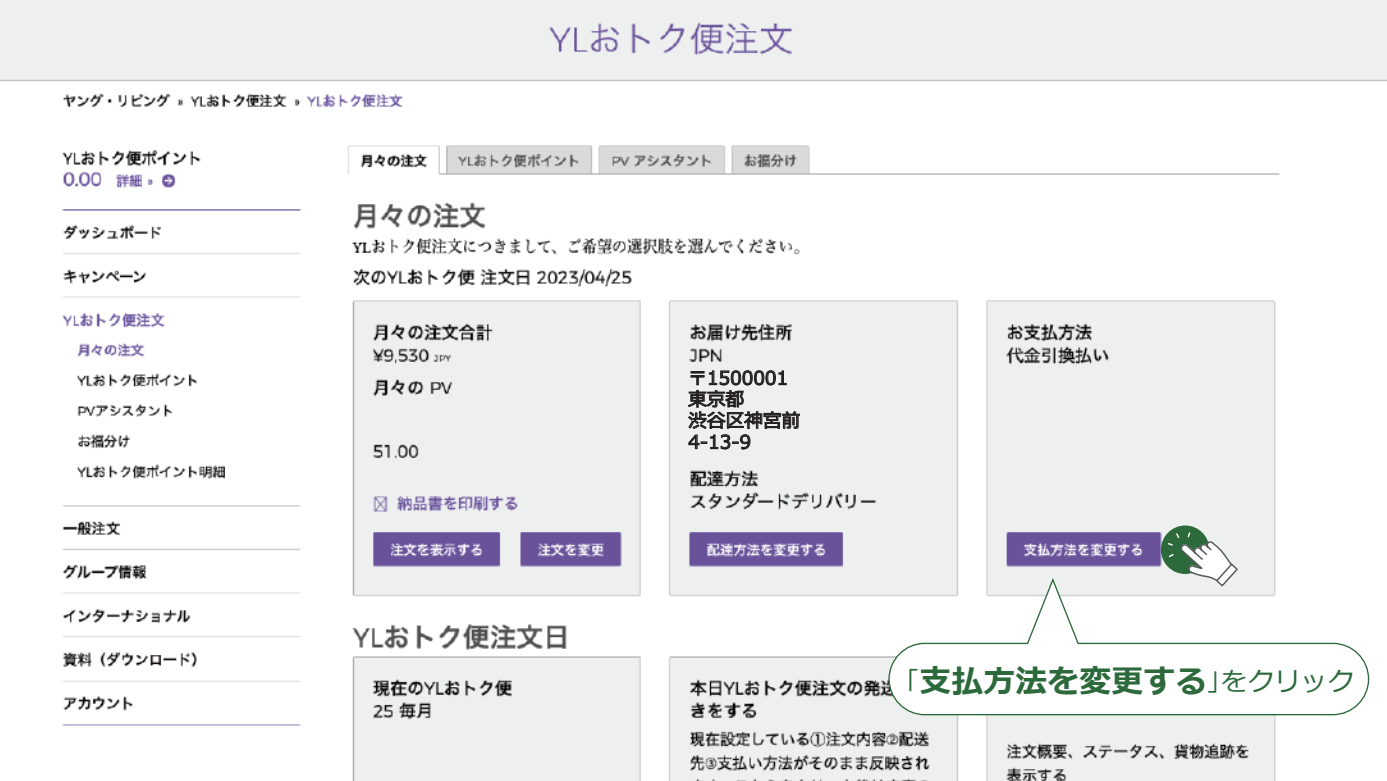

3 YL おトク便の支払い方法のページが表示されますので、「プルダウン▼」をクリックし、 新しく登録したクレジットカードを選択し、「変更を保存する」をクリックします。

YOUNG LIVING エッセンシャルオイルについて 〜 製品 〜 ヤング リビングのブランド 〜 会員特典 〜 会社概要 〜 バーチャルオフィス 〜

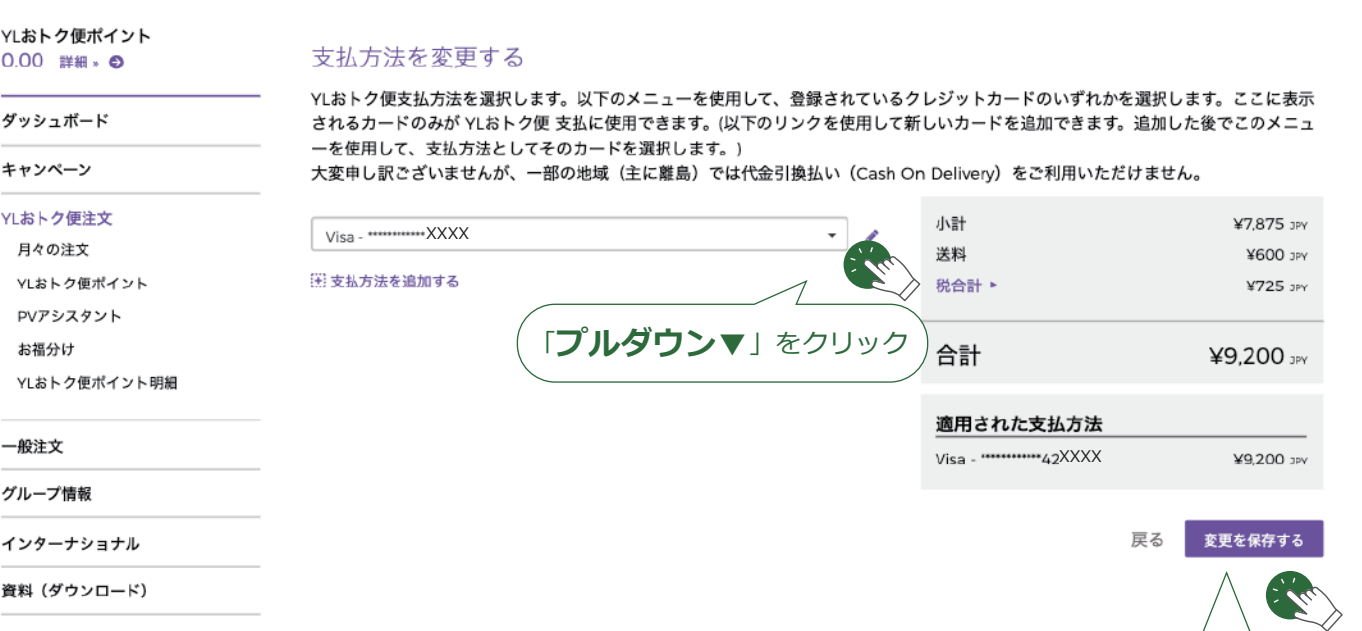

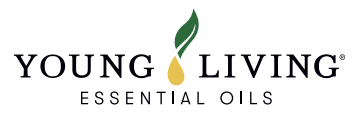

「**変更を保存する**」をクリック